### North Carolina Immunization Registry (NCIR)

Using the Mass Vaccination (Mass Vax) for the North Carolina Immunization **Registry** 

### User Guide

Last Updated: October 2022

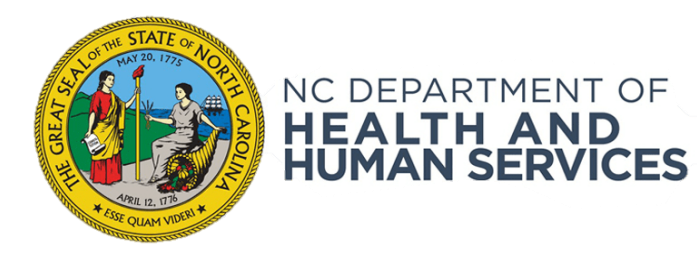

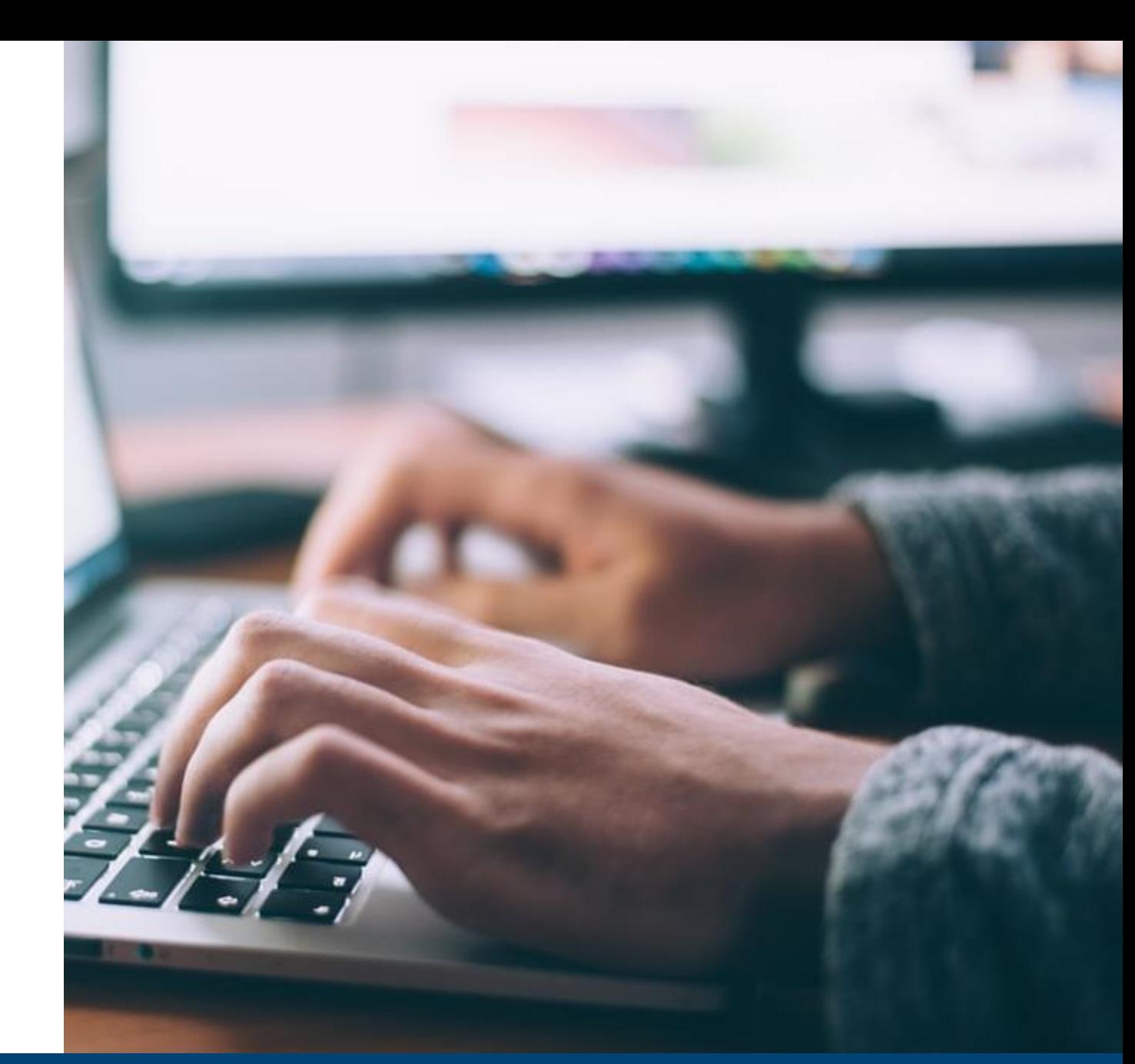

#### NCDHHS COVID-19 Response

### Overview

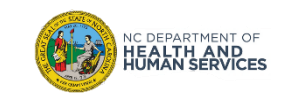

#### **Overview**

#### **What is the North Carolina Immunization Registry (NCIR)?**

The **North Carolina Immunization Registry (NCIR)** is a secure, web-based clinical tool which is the official source for North Carolina immunization information. Immunization providers may access all recorded immunizations administered in North Carolina, regardless of where the immunizations were given.

The purpose of NCIR is:

- To give patients, parents, health care providers, schools and child care facilities timely access to complete, accurate and relevant immunization data;
- To assist in the evaluation of a child's immunization status and identify children who need (or are past due for) immunizations;
- To assist communities in assessing their immunization coverage and identifying areas of under-immunization.

**Now, let's get started!**

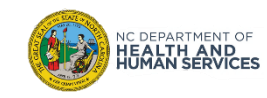

### Mass Vax Tips

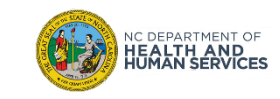

•The Mass Vax screens should only be used for mass vaccination and not for entering everyday vaccination information.

•When setting up your Definitions, we recommend using a standardized way to name your definitions. For Example: Name of Vaccine / State or Private / Lot Number

•If you run out of a vaccine then you should delete the definition in order to prevent users from selecting the wrong definition.

•Remember – although you are using a Mass Vax definition to pre-populate fields on the mass vax grid entry screen, you will still be able to change the pre-selected drop downs (e.g. lot number, body site, administered by, etc…)

•The **Dosage** size is half and full. The definition of what is half and what is full depends on how you have those doses set up in your inventory.

•When you have less than 10 doses on hand, the lot number definition will appear in red at the top of the mass vax grid entry screen.

•If you are going to be administering Seasonal Flu and an additional vaccine in the same clinic, you can set both of those vaccines to one definition and it will document both vaccines at the same time. (For example: If you assign both the seasonal flu vaccine and pneumococcal vaccine to the same definition – as you can have 2 vaccines per definition- when you pull up the mass vax grid entry screen, it will display each client (although unnamed as of yet) as receiving both vaccines.)

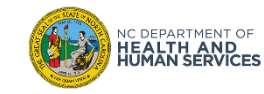

### Mass Vax Tips

•You may click the **Immunize** button prior to entering 5 clients.

•If you have 2 vaccines set up in a definition, but if a patient does not receive both, instead of having to enter separately, you may click the remove button beside the vaccine not administered.

•If your organization has several clinicians administering vaccines, it may be better to leave the **Administered By** dropdown blank when completing the definition (so that field is not pre-populated).

•If your organization does not have many clinicians administering vaccines, it may be better to set up a separate definition for each clinician by their name.

•When choosing the County of Residence to set the definition, use the county where the clinic you are administering from is located.

•Please remember that if the NCIR stays inactive for an 30 minutes, it will time out and you will have to log in again and your unsaved information could be lost. So, in entering patient information, please save after 5 clients are entered or after each grouping of clients so that their information will not be lost.

•If you have more than 1 definition set up then you can switch between those definitions without having to leave the mass vax grid entry screen.

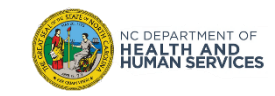

### Common Questions

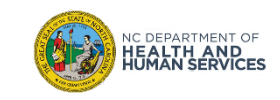

- **Q: Why can't I see the Mass Vax Grid?**
- **A: The NCIR Administrator for your facility has not set up a definition to be displayed.**
- **Q: Why isn't there a default on the grid entry screen for a particular field (i.e. "body site")?**
- **A: If there is not a default on the grid entry screen that is because it was not set up as part of the definition.**
- **Q: What happens if the client information entered is not an exact match for an existing client?**

**A: If the client information entered is not exact, it will create a new client with a responsible person equal to self and the corresponding phone number.**

**Q: How many vaccines can be included per definition?**

**A: Two vaccines can be added per definition.**

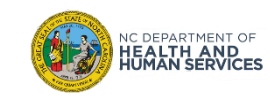

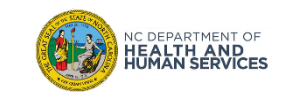

Administrators are responsible for adding the Mass Vax Definitions. **(for more info on Mass Vax Definitions please see the Tips and Common Questions portion of the training module)**

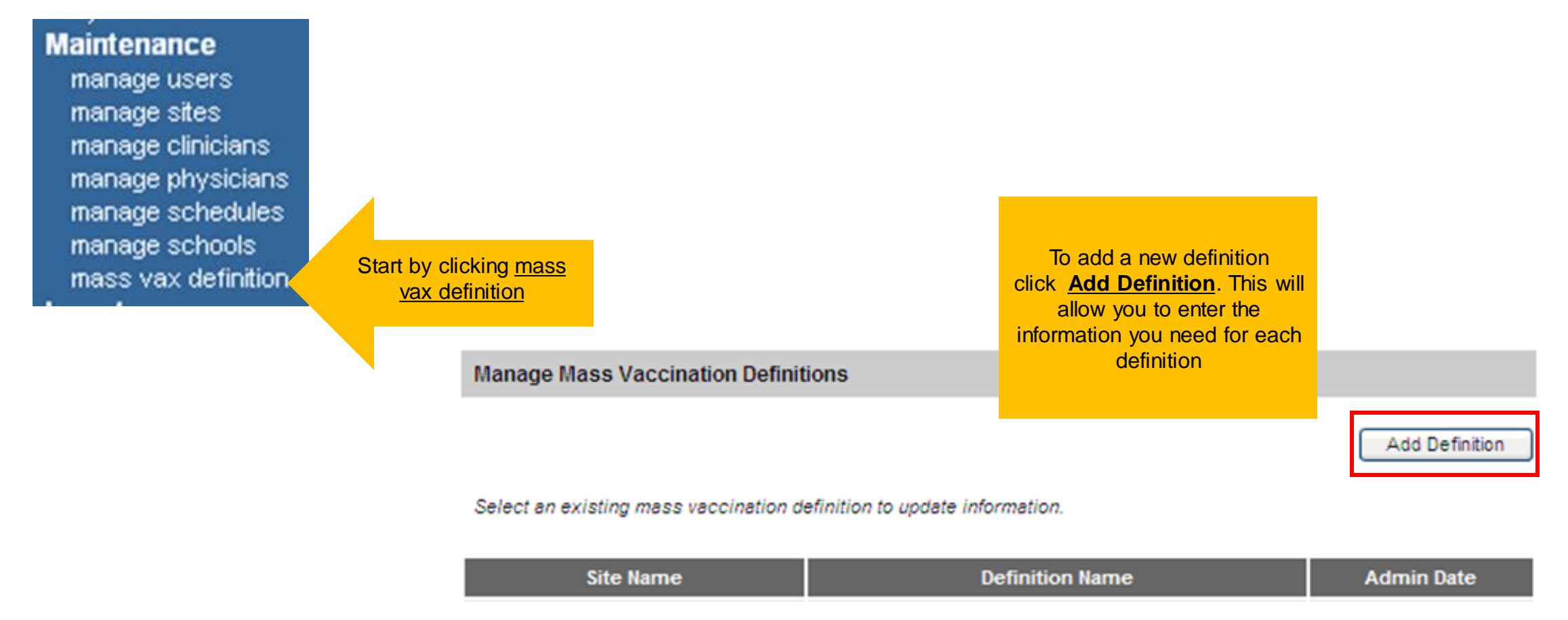

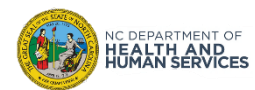

When adding definitions, you can add as many as you need, but please remember when you run out of that lot number to delete the definition.

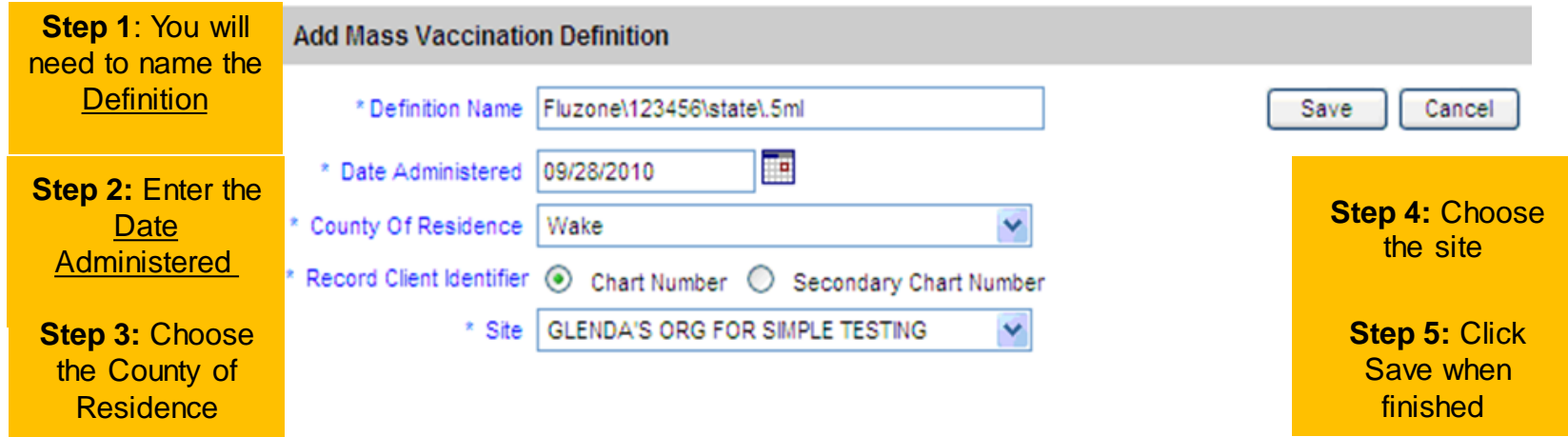

**Here are a few tips when naming a definition:**

- 1. Remember that this definition will appear in the drop-down box on the entry screen.
	- 2. You will be able to assign a maximum of 2 vaccines to each definition.
- 3. The example shown above indicates name of vaccine, Lot Number, State (vs, private vaccine) dosage
- 4. You could also include the name of the person administering the vaccine and the specific location in the clinic where the vaccine is administered.

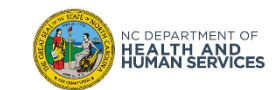

**Note:** Only Trade Name and Lot Number are REQUIRED, however, the more drop-downs added on this screen, the more information that will prepopulate in the Mass Vax Grid.

Once **Add Vaccine** fields are completed, select **Save**.

Please remember that if you "assign" the maximum of 2 vaccines to a definition, both vaccines will show up on the grid entry screen.

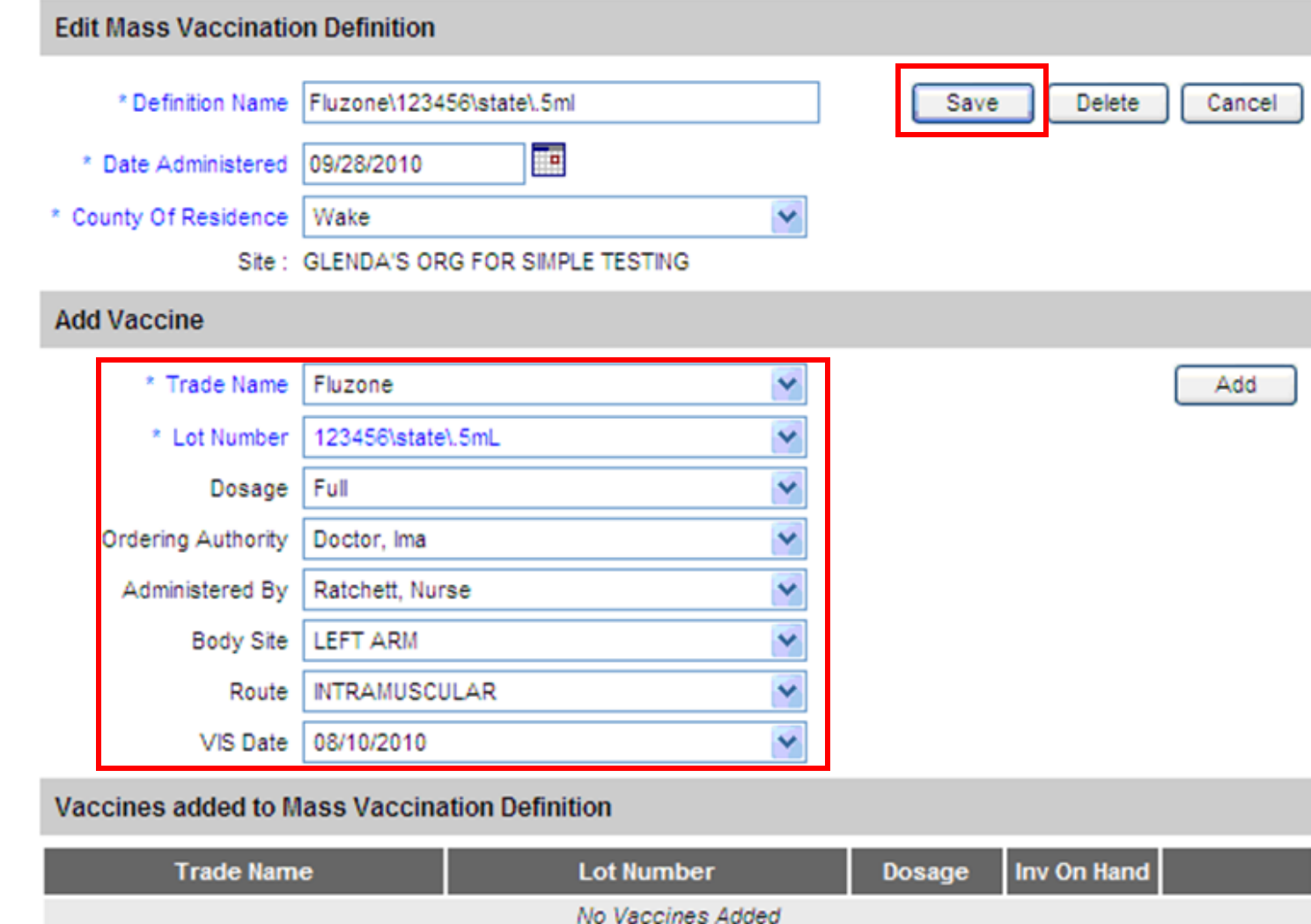

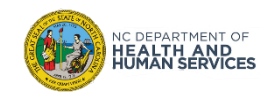

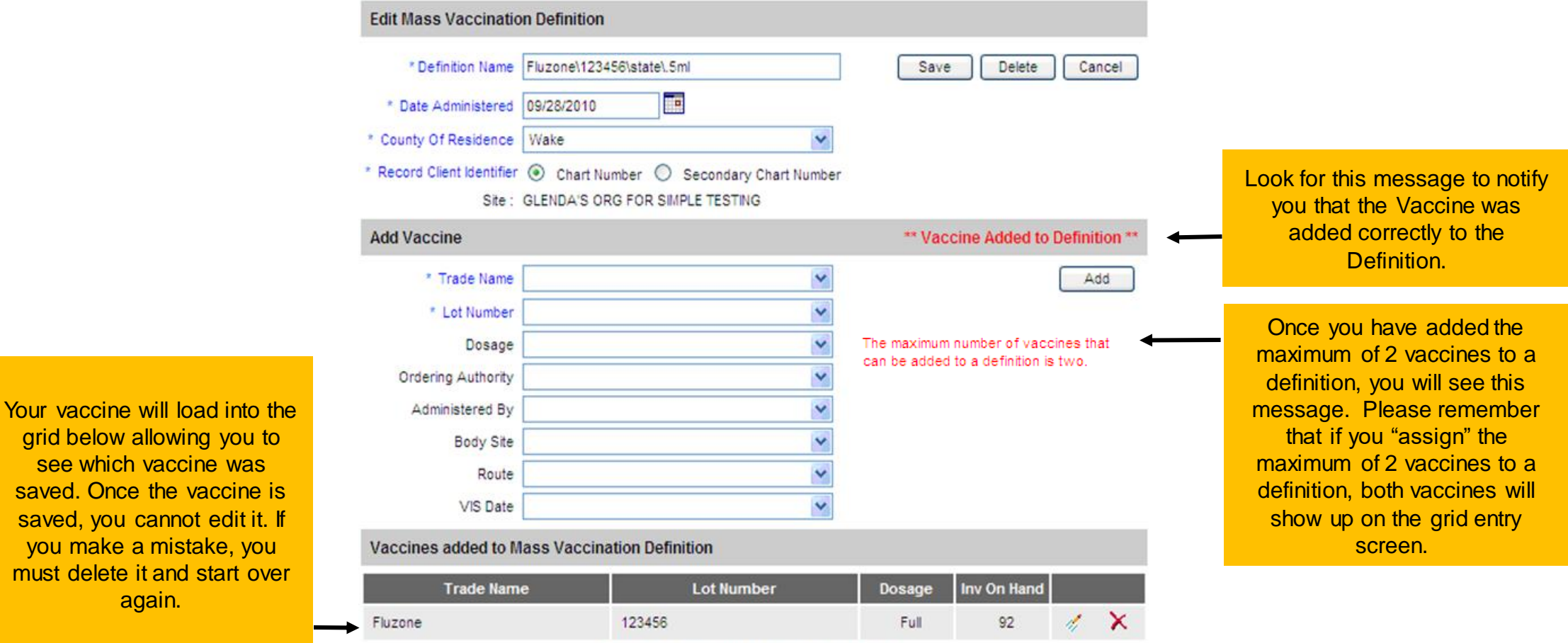

• Once you have saved your definition, this is what will be used on the **Mass Vax Grid Entry**.

• The Mass Vax Grid Entry will be available for Administrators, Inventory Control and Typical Users.

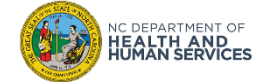

grid below allowing you to see which vaccine was saved. Once the vaccine is saved, you cannot edit it. If you make a mistake, you must delete it and start over again.

Note: Fields marked with an asterisk \* are required.

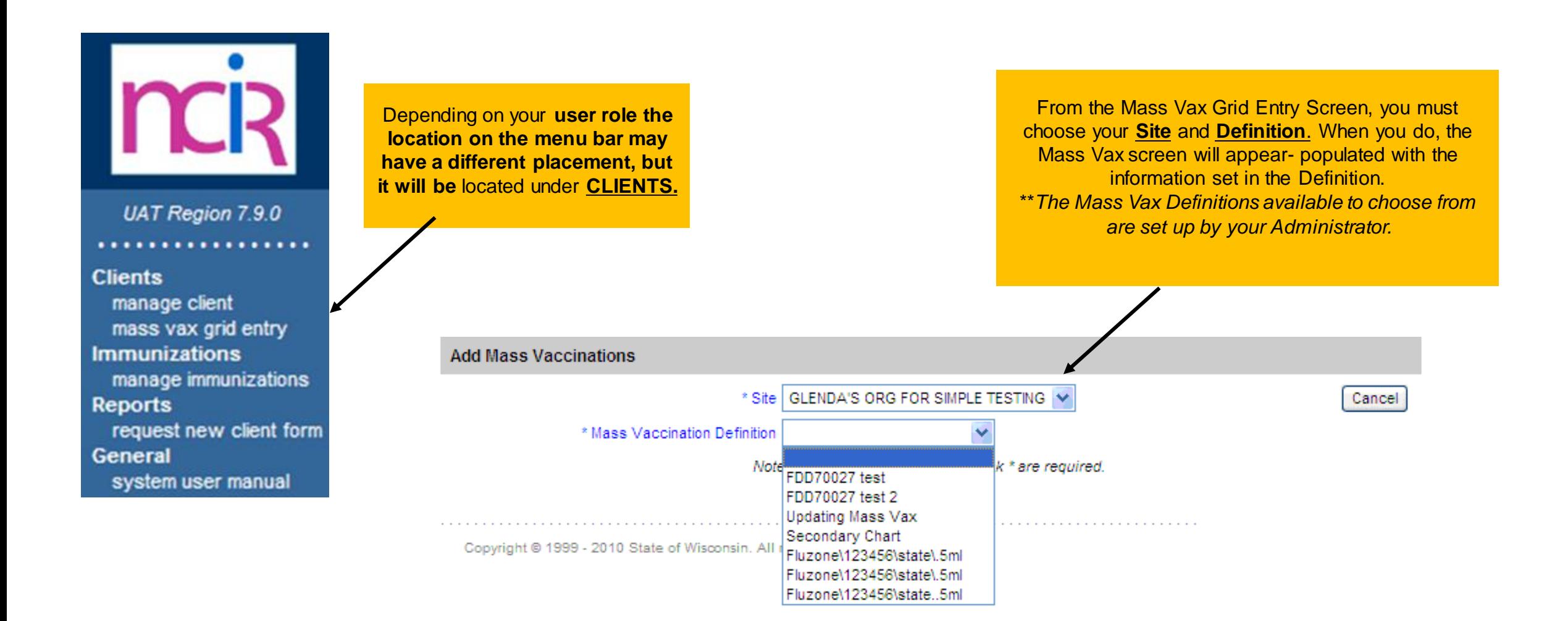

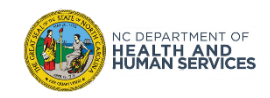

#### Documenting Mass Vaccinations 3. The screen will reset and you will see this message if the documentation was complete. \*\* Immunizations Complete \*\* **Add Mass Vaccinations** \* Site | GLENDA'S ORG FOR SIMPLE TESTING l ci Immunize Clear All \* Mass Vaccination Definition | Fluzone\123456\state\.5ml | V 2. When finished click **Immunize.** #1 Fluzone/123456 92 Doses on Hand Expiration 06/30/2011 1. The fields with blue Patient 1 asterisks \* Eligibility as Reported by Responsi Admin Date **Chart Number** \* Birth Date County of Res \* Phone Number \* Last Name \* First Name Middle Name Gender Person are **REQUIRED** Fo to be entered for 09/28/2010  $\vee$ Wake v. each client.\* Lot Number \* Ordering Authority \* Dosage \* Administered By \* Body Site \* Route \* VIS Date Remove #1 Fluzone\123456\state\.5mL  $Full$   $\vee$ Doctor, Ima Ratchett, Nurse VI LEFT ARM MINTRAMUSCULAR  $\vee$  08/10/2010  $\vee$  $\checkmark$  $\vee$ П Patient 2 \* Eligibility as Reported by Responsi \* Admin Date **Chart Number** \* Last Name \* First Name Middle Name \* Birth Date County of Res \* Phone Number Gender Person 09/28/2010 Ta.  $\checkmark$ Wake  $\ddot{\mathbf{v}}$ \* Lot Number \* Dosage \* Ordering Authority \* Route \* VIS Date \* Administered By \* Body Site Remove #1 Fluzone\123456\state\.5mL  $\checkmark$  $FullV$ Doctor, Ima Ratchett, Nurse **LEFT ARM**  $\vee$ **NTRAMUSCULAR**  $\mathbf{v}$ 08/10/2010  $\vee$ П

All the fields in the yellow box denote the information that was entered into the Definition previously. Every time you **Immunize** you will see the **Doses on Hand** (from inventory) at the top of the page adjust to the correct number on hand. Once you get below 10 doses it will appear in red.

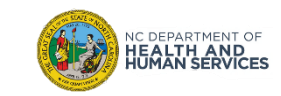

### Where to Go for More Help?

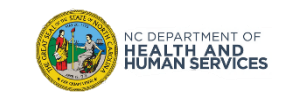

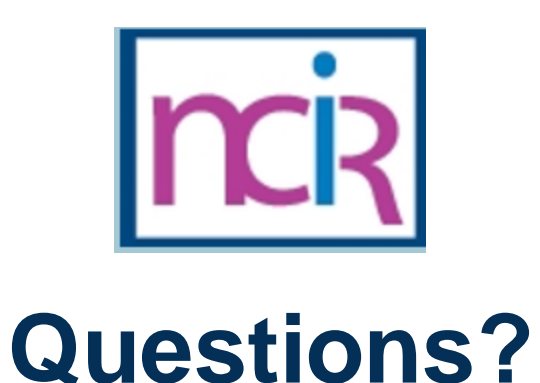

#### **Contact your Regional Immunization Program Consultant (RIC)**

The RIC Coverage Map with contact information is located on the Immunization Branch website:

https://www.immunize.nc.gov/contacts.htm

**NC Vaccines Help Desk**

1-877-873-6247 For help desk hours or to submit a ticket, please click the link below: https://ncgov.servicenowservices.com/csm\_vaccine

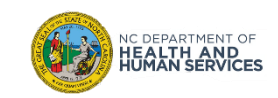

# Appendix

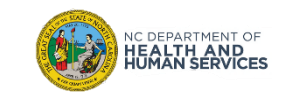

### NCIR Roles

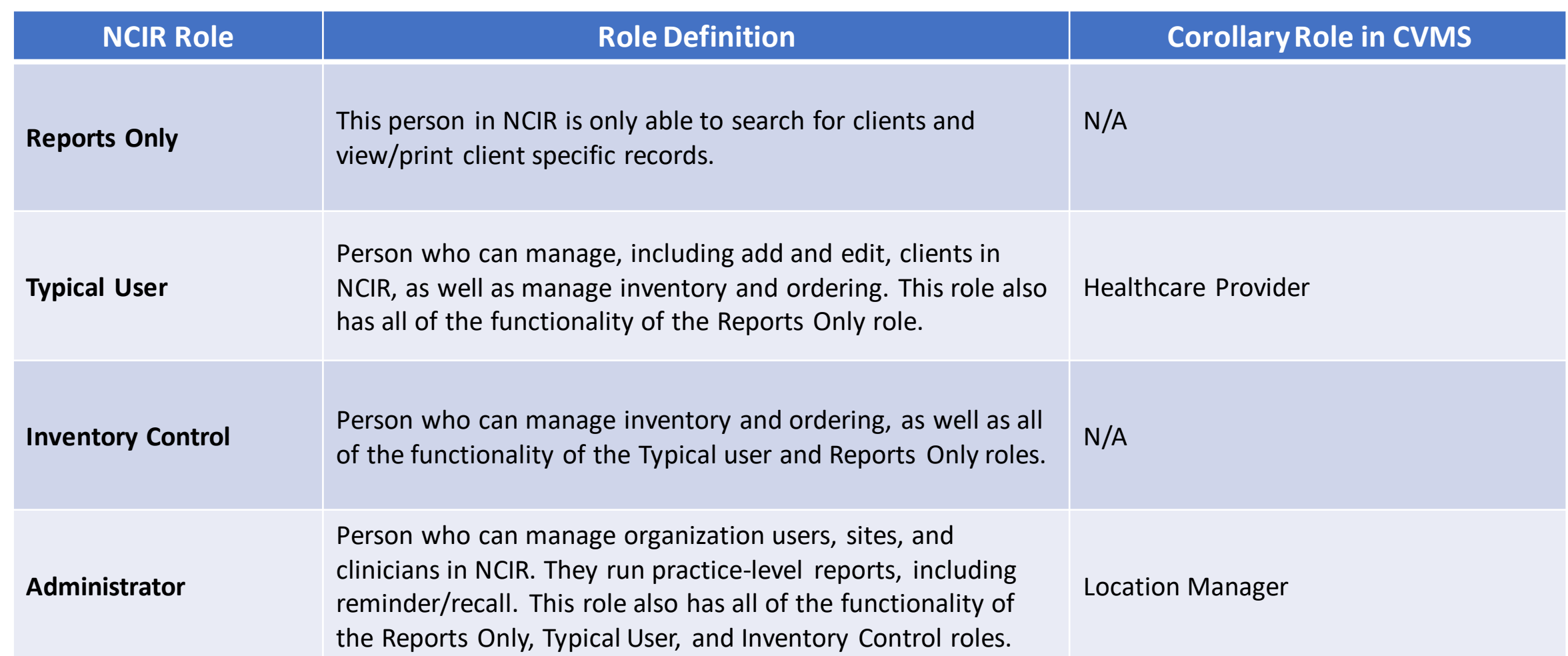

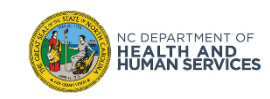